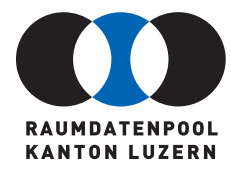

Murbacherstrasse 21 CH-6002 Luzern T 041 228 69 44 F 041 228 64 93 raumdatenpool@lu.ch www.raumdatenpool.ch

# **LEITFADEN BAULANDANGEBOT**

5. Juli 2011

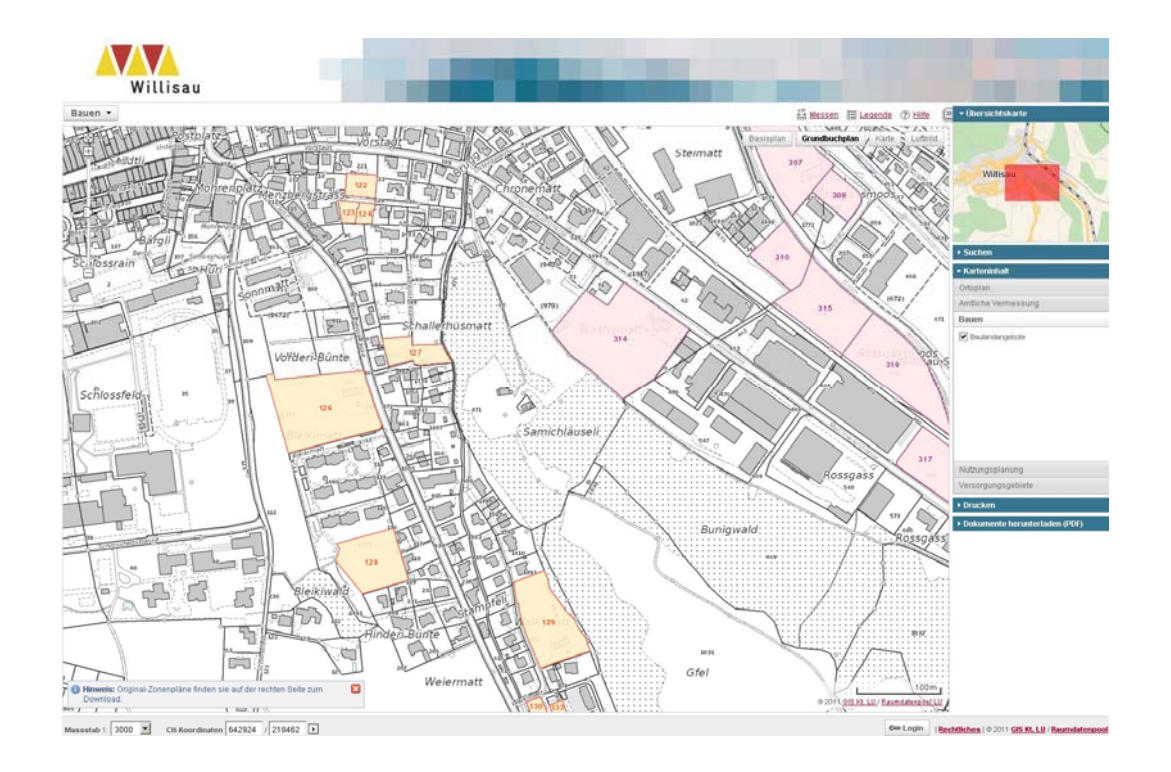

# **Die Organisation: klar und einfach**

Bei der Anwendung "Baulandangebot" sind unterschiedliche Lösungen und Abläufe möglich. Wichtig dabei ist, dass vor der Auftragserteilung folgende Punkte und Fragen geklärt werden:

- Wie werden die zum Verkauf stehenden Baulandflächen gemeldet?
- Wer nimmt die Meldungen entgegen?
- Wer erfasst und aktualisiert die Baulandflächen? (INTERLIS Schnittstelle).
- Wer spielt die Daten auf den Raumdatenpool-Server?
- Wer pflegt die Homepage der Gemeinde mit den aktuellen Angaben zu den Baulandflächen"?
- Welche Informationen dürfen veröffentlicht werden (Datenschutz)?

Richtlinien Baulandangebot siehe:

# **Ihre Möglichkeiten**

Nebst dem Bauland können die aktuellen Daten der amtl. Vermessung, des Zonenplanes oder das Luftbild hin- und weggeschaltet werden.

# Register Baulandflächen anzeigen:

Den Kartenausschnitt mit den Bauflächen im Massstab 1:5'000 kann durch folgende Syntaxergänzung der URL angezeigt werden:

Syntax: URL Online-Karte ergänzt mit: **&VIEW=BAUEN**

Beispiel: http://www.geo.lu.ch/app/raumdaten/index.php?NAME=wils**&VIEW=BAUE**N

#### Einzelne Baulandflächen anzeigen:

Der Kartenausschnitt einzelner Bauflächen im gewünschten Massstab kann durch folgende Syntaxergänzung der URL angezeigt werden:

Syntax: URL Online-Karte ergänzt mit:

# **&VIEW=BAUEN&FOCUS=<X-Koordinate>:<Y-Koordinate>:<Massstab>**

- 1. <X-Koordinate> = <X-Wert des Kartenzentrums
- 2. <Y-Koordinate> = <Y-Wert des Kartenzentrums
- 3. Massstabswert (1:250, 1:500, 1:1'000, 1:2'000, 1:5'000, 1:10'000)
- X und Y Werte müssen ganzzahlige, gültige Schweizer Landeskoordinatenwerte sein.
- Die Werte müssen durch einen Doppelpunkt getrennt angegeben werden:

Beispiel: Kartenzentrum 642162 / 219751, Massstab 1:2'000:

http://www.geo.lu.ch/app/raumdaten/index.php?NAME=wils&VIEW=BAUEN&FOCUS=642219:218981:2000

#### Baulandflächen mittels tabellarischer Auflistung anzeigen

Kartenausschnitte einzelner Bauflächen können mit einer tabellarischen Auflistung in der Gemeinde-Homepage verlinkt werden.

Beispiel: Homepage Gemeinde Hergiswil, Bauland:

<http://www.hergiswil-lu.ch/pages/bauwesen/bauland.php>

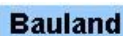

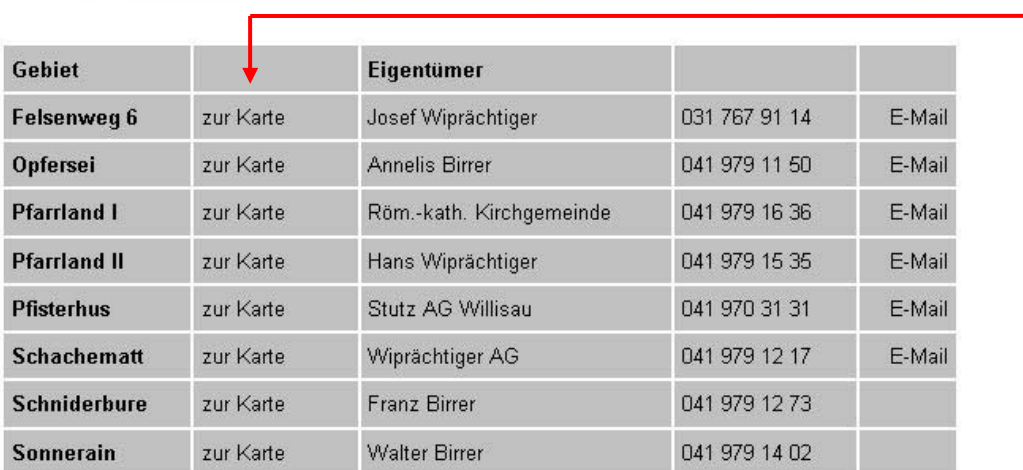

http://www.geo.lu.ch/app/raumdaten/index.php?NAME=wils&VIEW=BAUEN&FOCUS=642219:218981:2000

#### **Präsentation von Baudokumentationen, Photos, Baupläne etc:**

Dokumentationen, Photos und Baupläne können mittels Link angezeigt und heruntergeladen werden (Pdf).

#### Vorgehen:

1. Klicken sie einmal in eine Fläche um Informationen zum ausgewählten Bauland anzuzeigen.

2. Klicken sie bei dem Abfrageresultat auf "Link" um weitere Dokumente anzuzeigen.

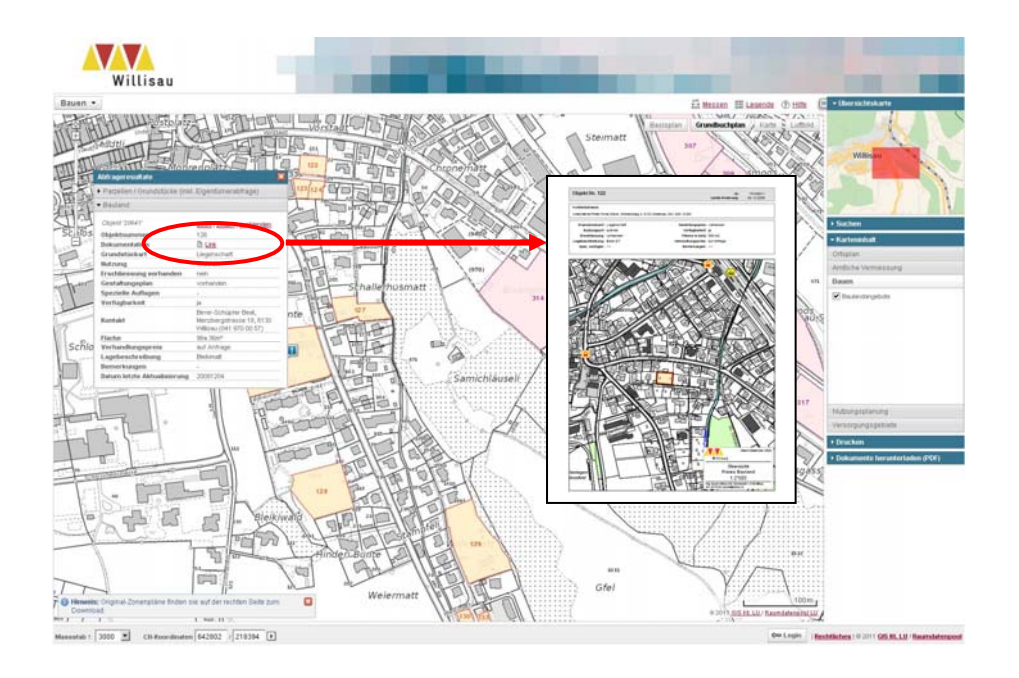